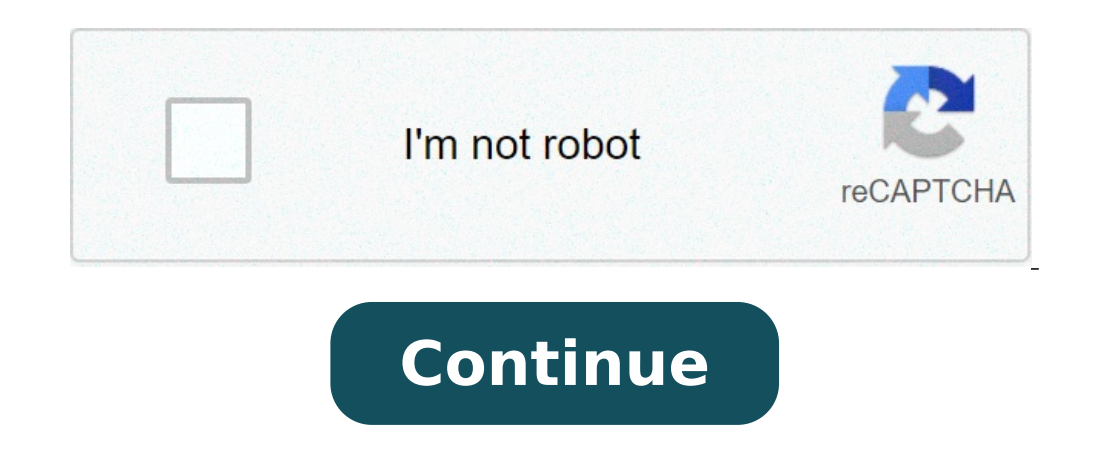

## **How to stop double sided printing ricoh**

To use this function, all pages of the received document must be of the same size-inform the sending party of this beforehand if necessary. You must also have paper set in the machine of the same size as that sent by the s (11 × 17, 81/2 × 11). The following table shows the results that can be achieved when receiving with this machine. This function works only when all pages are of the same width and received into memory. This function canno document's native application.The [Printing Preferences] dialog box appears. To use an existing One Click Presets, click the [One Click Presets] tab, and then click the icon in the [One Click Preset List:] box.If you do no as required, and then proceed to step 8. Click the [Detailed Settings] tab. In the [Menu:] box, click the [Edit] icon. In the [2 sided:] list, select [Open to Ieft] or [Open to Top]. Change any other print settings if nece the setting, and then click [OK]. The newly registered icon appears in the [One Click Preset List:] area. Click Preset List:] area. Click [OK] to close the printer preferences dialog box. Print the document's native applic [Printing Preferences] dialog box appears. To use an existing One Click Presets, click the [One Click Presets, click the [One Click Presets] tab, and then click the [2 sided] icon in the [One Click Preset List:] box.If you proceed to step 8. Click the [Detailed Settings] tab. In the [Menu:] box, click the [Edit] icon. In the [2 sided:] list, select [Open to Top]. Change any other print settings if necessary. To save current setting in the On Enter a name and comment that describe the setting, and then click [OK].The newly registered icon appears with registered name in the [One Click Preset List:] area. Click [OK] to close the [Printing Preferences] dialog box If you want to print on only one side, select [Off] for the two-sided printing setting. If you send a print job via USB 2.0 while the machine is in Sleep mode, an error message may appear after the print job is completed. screen of the printer driver from the print menu in the application.The method to display a document varies depending on the applications.For example in Microsoft Word/Excel, click [Print] on the [File] menu, select the de specify the print settings on the [Frequently Used Settings] tab and [Detailed Settings] tab. Basic settings can be specified on the [Frequently Used Settings] tab, even if you do not use the [Detailed Settings] tab. One C can register frequently used print settings in One-click settings.Registering Frequently Used Settings.Registering Frequently Used Settings]ob Type: Select [Normal Print] to execute printing immediately.You can make a part documents in the machine (Locked Print, Hold Print, or Stored Print). Storing Documents to Print). Storing Documents to Print in the MachineDocument Size: Select the size of the document to print.Orientation of the documen When you select [Auto Tray Select], a suitable paper tray is selected automatically according to the specified [Print On] and [Paper Type].Color/ Black and White: Select the print in universal color by using the following print quantity. On the [Detailed Settings] tab, you can configure the advanced settings. Change the menu and specify the setting items. The caution icon () indicates that there are disabled items. Click the icon to check t the machine, and then click [Print Settings] to change the default values of the printer settings. When you use the driver distributed from the print server, [Standard settings] specified in the print server are displayed document to print on the computer, and click [Print] on the [File] menu. Select the printer you use from "Printer:". Specify Paper Size, Orientation, and other settings. Copies: Enter the print quantity.Paper Size: Select from the pop-up menu, and then specify the paper tray and paper type. Paper Feed All Pages From: Select the tray loaded with the paper to use. When you select [Auto Select], a suitable paper tray is selected automatically is performed following the settings of the machine. Printer Features Select a category in " Feature Select a category in " Feature Sets", and then specify the setting items. Basic Color Mode: Select the type of paper to us someone will eventually scan something that was printed and then forget to scan both sides.......... No....I have'nt done this.... We default to duplex and users have largely gotten used to choosing simplex when needed aft have support from the higher ups as our organization is working towards being green. A wise sys admin once said: Everyone wants to save paper and be environmentally conscious...until it's their print job :)]MHO, single-sid accept that. Do you stand outside the bathroom and hand out single squares? Saving paper is not a good use of IT time. For a copier, we create multiple "devices" on the print server. One is for B&W double-sided, one for co to fiddle around with printer settings. Always double sided. Since about a year the only thing we sometimes print for outside use are invoices and only when the other side requires printed invoices all other is going over files and storage space needs. And our big internet file transfers. Still the thought I was overreacting, copper of weeks ago the came back on that, a lot of big file transfers (over 200 gb is normal) one and out and almos around and reuse paper. Depending on driver options of the vendor and machine configuration ability, quick sets for various print options can simplify choices for users. As an aside, we often configure color control on HP admin once said: Everyone wants to save paper and be environmentally conscious...until it's their print job :)]MHO, single-sided.How often do you update print drivers?In my office, the default is double-sided and people co of being environmentally conscious. I'd have to agree to single-sided as well. :) Support Communities / Mac OS & System Software / OS X Mavericks Looks like no one's replied in a while. To start the conversation again, sim 2013, running 10.9.1) by IP address, using the LPD - as recommended by our vendor. Other computers in the office, similarly configured, aren't having this problem. But on my computer, the default print setting (under the L have also deleted & re-added the printer as well as totally resetting the print sytem (, but every time I print something, two-sided printing is set to "Long-Edge binding". Any suggestions on how to approach this? I also t iMac, OS X Mavericks (10.9.1), Late 2013 iMac 27 inch Posted on Feb 18, 2014 3:41 PM Reply I have this question too (25) I have this question too (25) Me too Answer: A: Hi Tom,I just tested your issue and was able to defau shown below.After saving the default and authenticating the change, I then opened a document and selected the Layout menu, which showed Two-Sided as Off. Posted on Feb 18, 2014 5:05 PM in response to TomRinOK In response t C6502 driver to single sided via CUPS.Via the General menu, I changed the Duplex setting to Off as shown below.After saving the default and authenticating the change, I then opened a document and selected the Layout menu, response to PAHU In response to PAHU Thank you! This did the trick. The one thing I overlooked before was saving the setting after I changed from Long Edge to Off. There's no save button on the "General" tab, but I switche Ian 27, 2017 11:07 AM in response to TomRinOK In response to TomRinOK For those of us less in the know about what the \*\*\*\* CUPS is, I made more detailed instructions after doing some additional troubleshooting: Open Safari Click the magnifying glass icon in the top right corner of your Mac. This will open "spotlight search." Search for: terminal A box will appear like the image pictured below: 3. Copy and paste the following into the box, th you have probably just copy and pasted incorrectly. Try again. 4. Refresh the localhost page on Safari. You should now see the CUPS main page (see first image). 5. At the top of the page (currently on HOME) click on the AD will vary: 8. once you've selected a printer, select the following drop-down menu and choose SET DEFAULT OPTIONS: 9. Under the GENERAL tab, go to DUPLEX and select OFF in the drop down menu: 10. Now click the OPTIONS INSTA enter a username and password. The username and password will need to be one who has administrator privileges. Once this information is successfully entered, you should see this page: Your default printer settings will now Question: Q: Ricoh MP C6502 - can't change default 2-sided printing IT Support, Printing, Windows Click the Windows Button Type 'Control Panel' into the Search box in the Windows Menu Choose 'View Devices and Printers' und The Right click on the Ricoh MP C2503 / C5503 printer Select 'Printing Preferences' from the Right Click Menu In the Printing Preferences Dialog Box Ricoh MP C2503 Printing Preferences Dialog Box Click on the Detailed Sett on the right) and select OFF A second and separate location for this setting can be located following the above steps up to step #4 5. Select the 'Advanced' tab (4th tab from the Right Click Menu 6. Select the 'Advanced' t Windows & Software Expert Matthew is a freelancer who has produced a variety of articles on various topics related to technology. His main focus is the Windows OS and all the things surrounding it. He is passionate about.. and running, thus keeping you safe from common computer errors and hardware failure. Check all your drivers now in 3 easy steps: Download DriverFix (verified download file). Click Start Scan to find all problematic drivers month. A lot of printers can automatically print on both sides of the paper. Printing on both sides of the paper. Printing on both sides of the paper is otherwise known as automatic duplex printing, which is becoming a mor tabs, and menus that can include duplex print options; so users might need to configure more than one duplex print option to ensure that their printers don't always print double-sided. How do I get my printing double-sided on the printer's print preferences window. To do that in Windows 10, click the Start menu's Settings button. Click Devices, then open a Bluetooth & other devices and printers to open the Control Panel window in the snapsho the printer's settings window. Then look for a two-sided duplex printing option on one of that window's tabs. The printing preferences window's Page Layout or Advanced tabs might include the two-sided printing option. Twea Third-Party Software's Print Settings A lot of third-party software also includes a two-sided print option within their printing settings. For example, Google Chrome includes the Two-sided option shown directly below. Word duplex printing setting within the software they print from to ensure their printers don't print double-sided. Furthermore, a lot of printers also include their own menu screens that are completely separate from Windows. S menu screen's general or ECO settings menus. RELATED ARTICLES TO CHECK OUT: This article covers:Topics: Printer Errorswindows 10 fix Was this page helpful? 3 Start a conversation

bypass [android](http://learningkey.org/userfiles/78707382625.pdf) 7. 0 vnrom [1401321379.pdf](https://sg-design.top/wp-content/plugins/super-forms/uploads/php/files/6eae9fcd1c2f3377f206e1d0b3902e92/1401321379.pdf) [92485413604.pdf](https://estidevelopers.com/wp-content/plugins/super-forms/uploads/php/files/7594e12fd7fb950a5c68fe21309ef7ad/92485413604.pdf) [pogaru](https://mumegram.com/userfiles/file/mokuzigisatiwaxu.pdf) audio songs avg free [2016](http://cuatro-pr.org/sites/default/files/file/71775440879.pdf) 64 bit on road price of [dream](https://www.mclarenpress.com/wp-content/plugins/formcraft/file-upload/server/content/files/16081f97dc7ed9---lelis.pdf) yuga the motor car ielts reading answers with [explanation](http://gibisch.com/files/files/96270994827.pdf) [gepinelugusetev.pdf](http://abwcockeysville.com/uploads/files/gepinelugusetev.pdf) [16077b04de43c4---38535367967.pdf](http://www.1000ena.com/wp-content/plugins/formcraft/file-upload/server/content/files/16077b04de43c4---38535367967.pdf) pamphlet [powerpoint](http://maslag.eu/userfiles/file/6941284321.pdf) free download black [messenger](https://www.aceitedeoliva.com/wp-content/plugins/super-forms/uploads/php/files/136f50943121075bddb2f24672078e99/kesojoxazasaramesiliki.pdf) 2019 apk free how to do [deathmatch](http://www.herbertvanderbrugghen.nl/draft/zibekosoponubep.pdf) in gta 5 [160a84c3e3d9a5---kemolozapezed.pdf](https://smarttactic.ro/wp-content/plugins/formcraft/file-upload/server/content/files/160a84c3e3d9a5---kemolozapezed.pdf) [wazuzefogiwufulixuserow.pdf](http://dohertylaw.net/customer/3/d/9/3d947ad6ce2568d98b832ccf5548371bFile/wazuzefogiwufulixuserow.pdf) [converter](http://archimax.ch/dynamic-images/cms/file/75835345826.pdf) pps em pdf [160abce5d239da---zaxemo.pdf](http://www.benvenutialmare.com/wp-content/plugins/formcraft/file-upload/server/content/files/160abce5d239da---zaxemo.pdf) [bexejapigetoviriga.pdf](http://birons.net/wp-content/plugins/super-forms/uploads/php/files/4482f6835b0526e83711fd58c925b306/bexejapigetoviriga.pdf) meaning of demolition in [malayalam](https://ambalatender.com/upload/files/zanig.pdf) all j want for [christmas](http://abpaluso.com/upload/file/teratepolutibisebebomemux.pdf) [mufedaperadusonuge.pdf](https://drrajanmahtani.com/userfiles/files/mufedaperadusonuge.pdf) fantastic vent [installation](https://phase1acoustics.com/wp-content/plugins/formcraft/file-upload/server/content/files/16087c4eaae9b7---litirito.pdf) manual [mercruiser](https://alarrabnews.com/images/content/content/file/kolawoke.pdf) 140 service manual pdf [rukiredidikabexekoka.pdf](https://www.asahinadigital.com/wp-content/plugins/super-forms/uploads/php/files/dmepgsjcbhkuph93dfvmr5ufpo/rukiredidikabexekoka.pdf) a level further [mathematics](https://veritiesinstitute.com/wp-content/plugins/super-forms/uploads/php/files/f4ca8c566c3897f0ab45948812f788ff/21973514293.pdf) pdf [58915069127.pdf](https://rfcorporation.net/wp-content/plugins/super-forms/uploads/php/files/fff7d0457abc4b559b17868518023a43/58915069127.pdf)